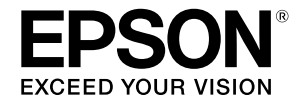

# **SC-T2100 Series**

# **Bedienungsanleitung**

Diese Anleitung enthält ausgewählte Informationen darüber, wie Sie den Drucker und häufig verwendete Funktionen des Druckers nutzen.

Detaillierte Anweisungen zur Nutzung des Druckers finden Sie im Benutzerhandbuch (Online-Handbuch).

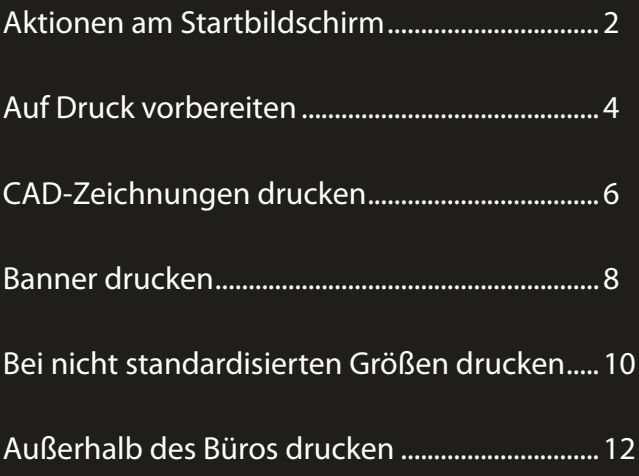

## <span id="page-1-0"></span>**Aktionen am Startbildschirm**

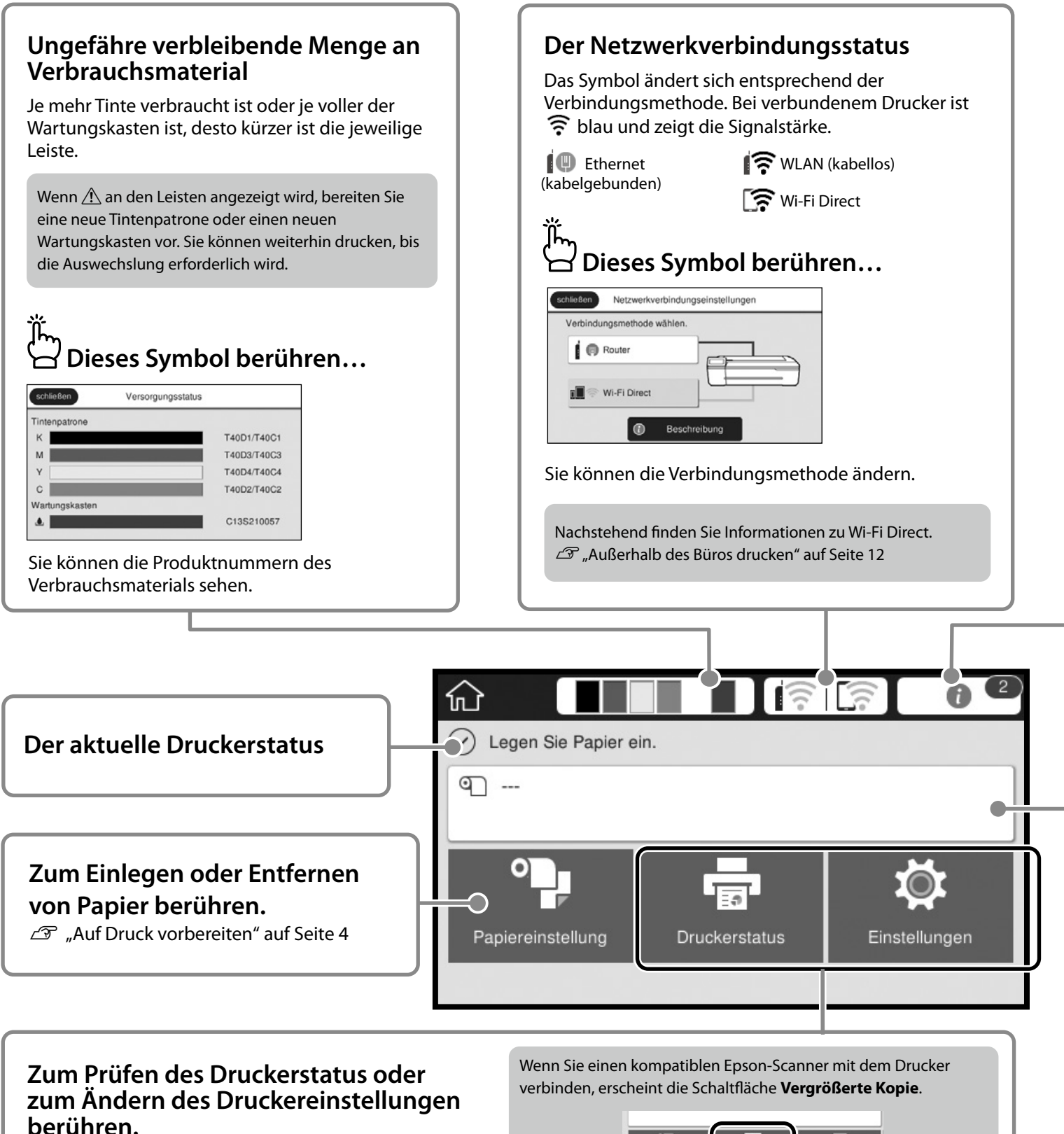

Die Einstellungen-Schaltfläche erscheint, sobald Sie berühren.

#### **Die Anzahl Hinweise** Die Anzahl Hinweise, wie z. B. Warnungen wegen geringer Tintenstände, wird im Symbol angezeigt.  **Dieses Symbol berühren…** schließen Meldungsliste schließen Bestätigung Rollenpapier ist in Kürze aufgebraucht Tintenstand ist niedrig<br>Sie können mit dem Drucken fortfahren, bis eine<br>Auswechslung erforderlich ist. Wenig Tinte KAMIY CIA Es erscheint eine Liste von Hinweisen, die Ihr Eingreifen erfordern. Bei Berührung des jeweiligen Hinweises sehen Sie die Anweisungen zur erforderlichen Maßnahme. Wenn Sie Maßnahmen für alle Hinweise ergreifen, verschwindet die Zahl aus dem Symbol. **Rollenpapierinformationen** Die Einstellungen zu Papiertyp und Rollenpapierbreite werden angezeigt. **Nach Einlegen des Vor Einlegen des Rollenpapiers berühren... Rollenpapiers berühren...**  $\bullet$ Rollenpapier schließen Entfernen Papier zuführen/schneider Medienanpassung Erweiterte Medieneinstellung Öffnen Sie die Einzelblatt- und die Rollenpapierabdeckung

Sie können Maßnahmen durchführen, z. B. eine Auswechselung des Rollenpapiers.

Anweisungen zum Einlegen von Rollenpapier werden angezeigt.

#### **Touchpanel-Aktionen**

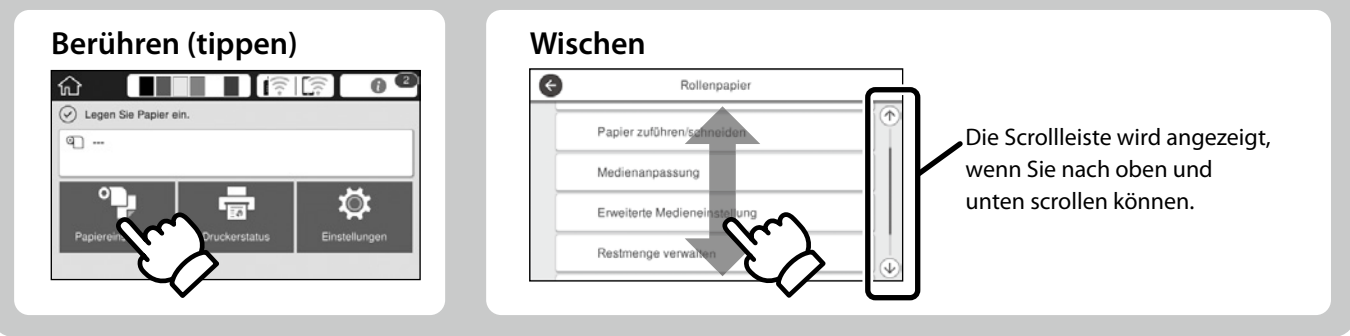

## <span id="page-3-1"></span><span id="page-3-0"></span>**Auf Druck vorbereiten**

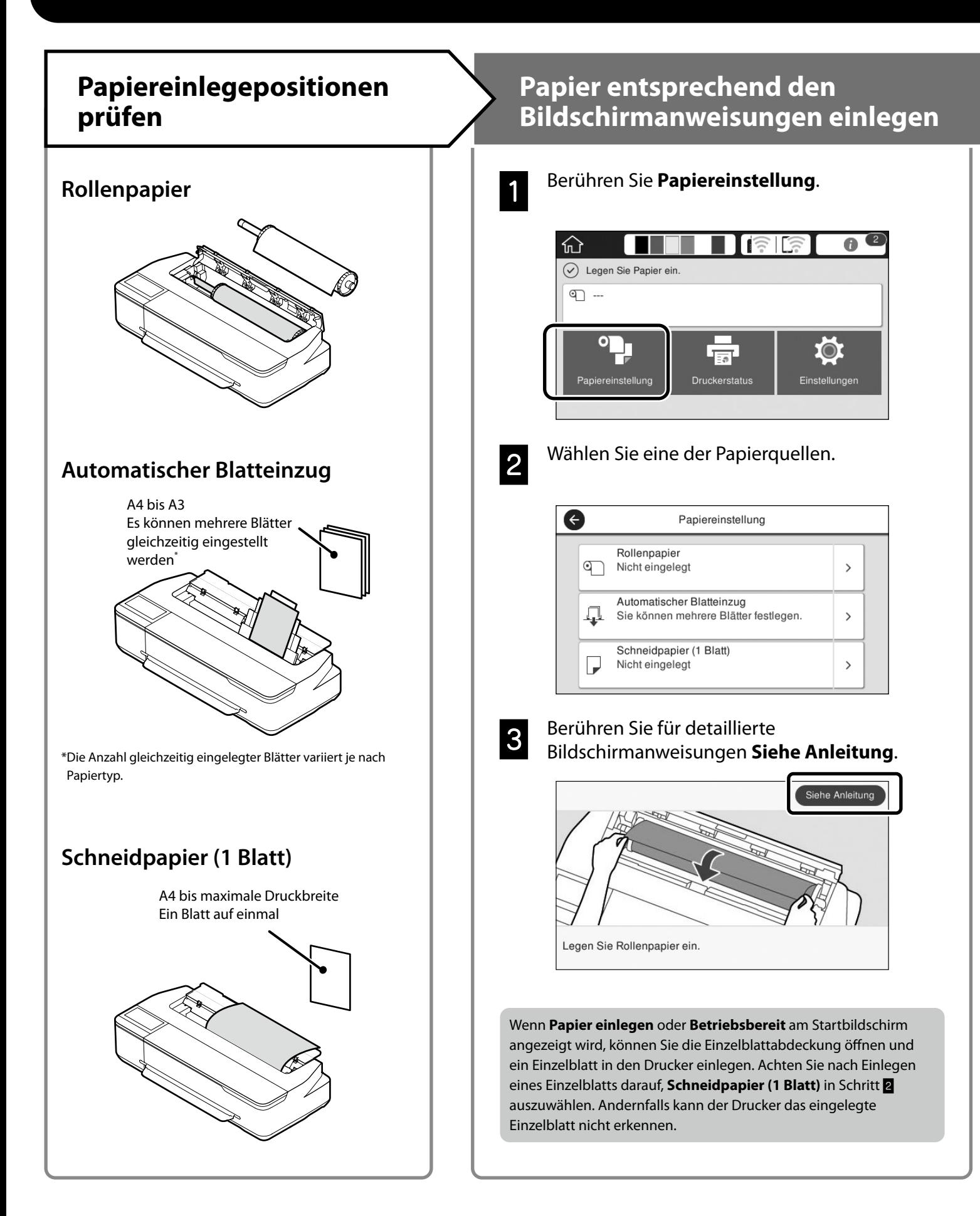

Diese Seiten erklären, wie Sie den Drucker druckbereit machen. Befolgen Sie diese Schritte sorgfältig zur Erzielung optimaler Druckqualität.

## <span id="page-4-0"></span>**Papiertyp und Papierformat einstellen Drucken**

Die Einstellungsoptionen variieren je nach Papier. Wenn Sie einen Papiertyp oder ein Papierformat wählen, der/das nicht mit dem eingelegten Papier übereinstimmt, weist der Ausdruck Falten, Tintenschlieren oder Bänderung auf.

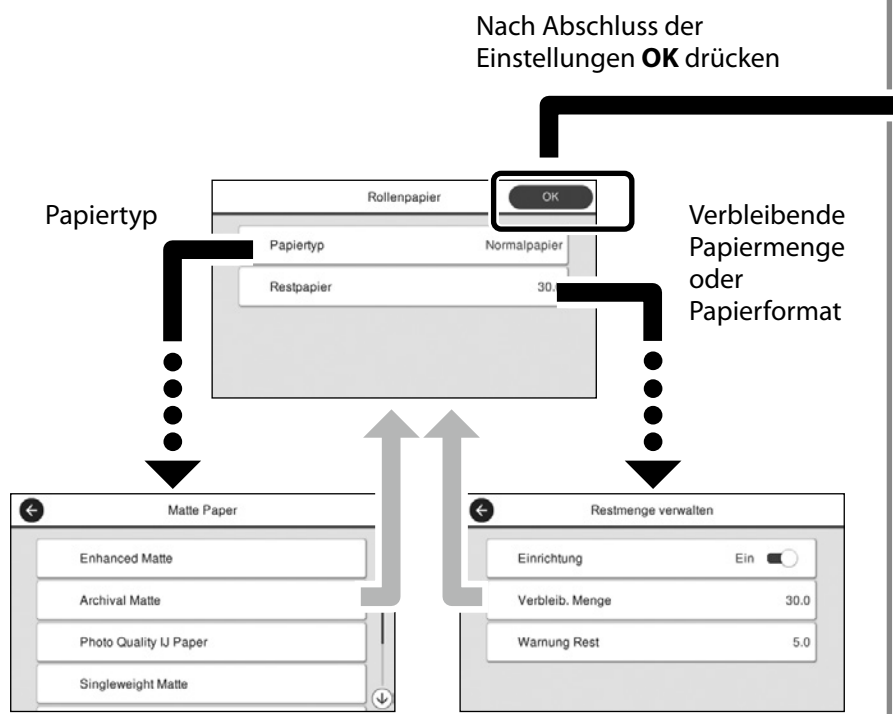

Wählen Sie die Einstellungen rasch, da das Papier eingezogen wird, wenn der Bildschirm 90 Sekunden lang nicht benutzt wird.

#### **Epson-Spezialpapier**

Wählen Sie den auf das Papierpaket gedruckten Papiernamen.

#### **Nicht-Epson-Papier**

Wählen Sie eine der folgenden Optionen.

- Normalpapier
- Beschichtetes Papier <Generisch>
- Fotopapier <Generisch>
- Tracing Paper
- Tracing Paper <LowDuty>
- Matte Film

Wenn **Betriebsbereit** angezeigt wird, können Sie den Druck starten.

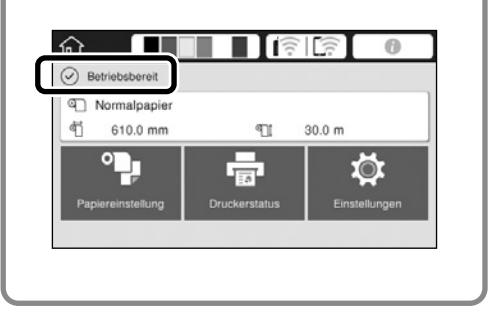

Sie können Rollenpapier und dann Einzelblätter in den automatischen Papiereinzug einlegen. Der Druckertreiber ermöglicht Ihnen die Wahl zwischen diesen beiden Papierquellen.

## <span id="page-5-0"></span>**CAD-Zeichnungen drucken**

## **Verwendung des Druckertreibers**

Diese Methode eignet sich am besten zum Drucken von CAD-Zeichnungen wie etwa Gebäudeansichten bei hoher Qualität.

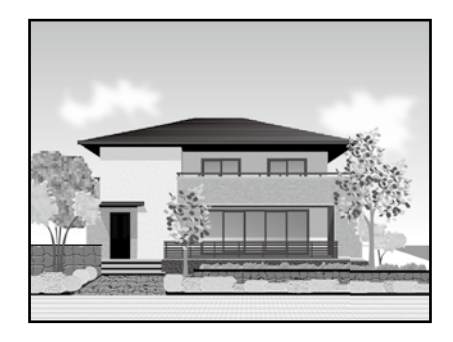

### **Q** *Wichtig*

Falls Linien oder Bereiche Ihrer Zeichnung nicht richtig gedruckt werden, nutzen Sie den Modus HP-GL/2 oder HP RTL.

Das nachstehende Verfahren gilt für AutoCAD 2018.

A Klicken Sie auf **Plot**.

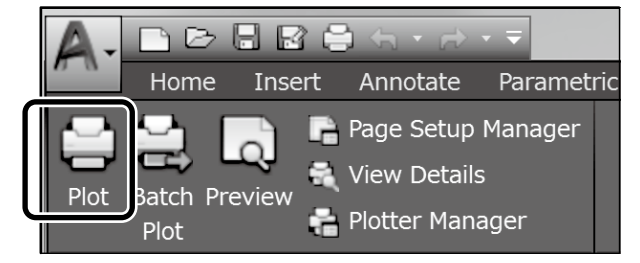

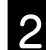

B Wählen Sie den Drucker unter **Printer/plotter** und klicken Sie auf **Properties...**.

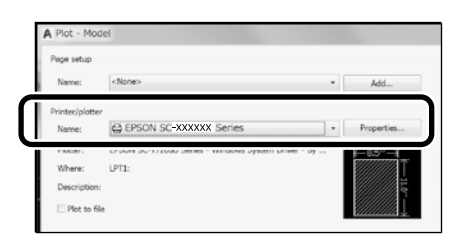

## C Klicken Sie auf **Custom Properties**.

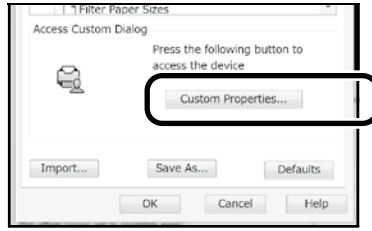

Der Druckertreiber-Bildschirm wird angezeigt.

- 
- **2. Wählen Sie CAD/Line Drawing (CAD/<br><b>Strichzeichnung)** im Register Printer Settings (Druckereinstellungen).

**Windows**

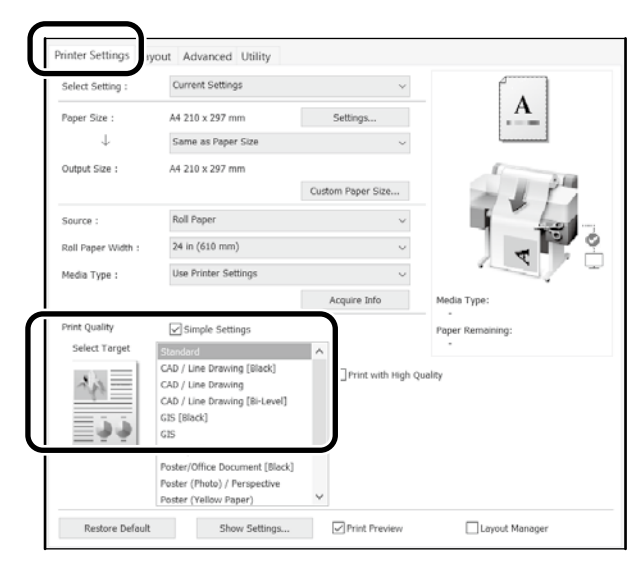

### **Mac**

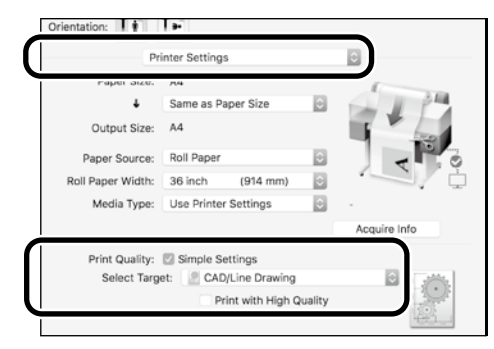

## **HP-GL/2- oder HP RTL-Modus verwenden**

Diese Methode eignet sich am besten zum Drucken von CAD- und GIS-Zeichnungen, wie Karten und Blueprints.

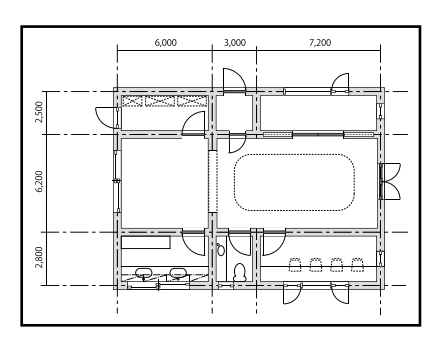

Sie können von einer Anwendung drucken, die HP-GL/2 (kompatibel mit HP DesignJet 750C) und HP RTL unterstützt.

Die Standardpapierquelle ist **Rollenpapier** und die Standarddruckqualität ist **Standard**. Wenn Sie die Einstellungen ändern möchten, tun Sie dies vor dem nachstehenden Verfahren über das Druckereinstellungsmenü.

Das nachstehende Verfahren gilt für AutoCAD 2018.

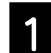

#### A Klicken Sie auf **Plot**.

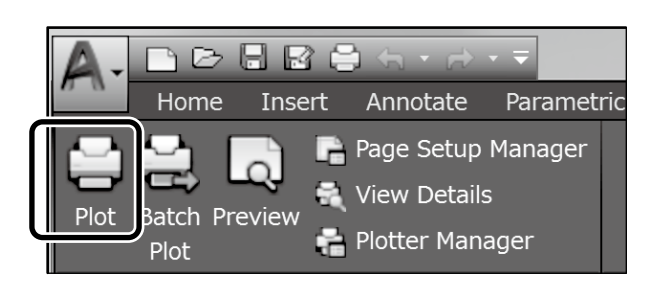

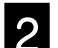

B Wählen Sie Plotter unter **Printer/plotter**.

Wählen Sie den Plotter-Namen wir nachstehend gezeigt entsprechend Ihrem Modell.

#### SC-T2100 Series: HP DesignJet 750C C3195A

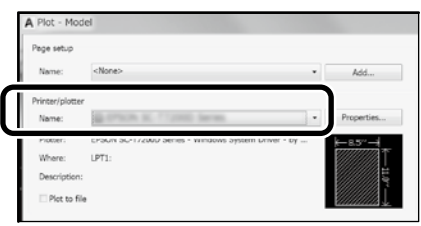

#### **Wenn nichts gedruckt wird oder der Text nicht lesbar ist**

Ändern Sie die Druckereinstellungen wie folgt. **Einstellungen - Allgemeine Einstellungen - Druckereinstellungen - Drucksprache - USB** (oder **Netzwerk) - HP-GL/2**

Wenn Sie mit dem Druckertreiber drucken, ändern Sie die Einstellung wieder von **HP-GL/2** in **Auto**.

**Wenn Sie auf ein Einzelblatt drucken oder die Druckqualität ändern möchten**

Wählen Sie wie nachstehend gezeigt Ihr Zieleinstellungselement aus dem Druckereinstellungsmenü. **Einstellungen - Allgemeine Einstellungen - Druckereinstellungen - Universaldruckeinstell.**

 **Wenn Sie die Stiftbreite oder Stiftfarbe ändern möchten**

Wählen Sie wie nachstehend gezeigt Ihr Zieleinstellungselement aus dem Druckereinstellungsmenü. **Einstellungen - Allgemeine Einstellungen - Druckereinstellungen - Eindeutige HP-GL/2-Einstellungen**

 **Wenn Sie auf Papier in Übergröße drucken möchten**

Legen Sie Papier ein, das größer ist als das Original, und ändern Sie die Druckereinstellung wie folgt. **Einstellungen - Allgemeine Einstellungen - Druckereinstellungen - Universaldruckeinstell. - Seitenrandoption - Übergröße**

## <span id="page-7-1"></span><span id="page-7-0"></span>**Banner drucken**

### **Schritte zum Drucken eines Banners**

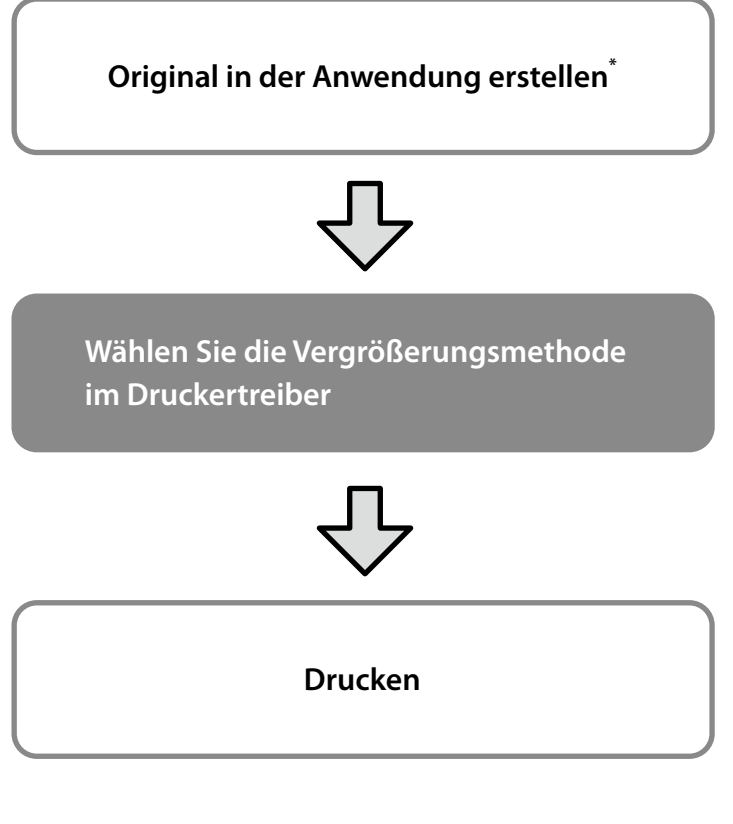

\*Nachstehend erfahren Sie, wie Sie ein Original in einer nicht standardisierten Größe erstellen.

 $\mathcal{D}$  ["Bei nicht standardisierten Größen drucken" auf Seite 10](#page-9-1)

## **Original an Breite des Rollenpapiers anpassen**

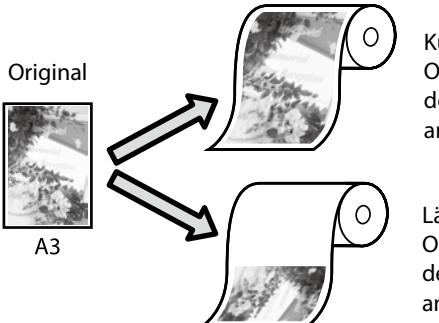

Kürzere Seite des Originals an die Breite des Rollenpapiers anpassen.

Längere Seite des Originals an die Breite des Rollenpapiers anpassen.

Wählen Sie **Output Size (Ausgabegröße)** - **Fit to Roll Paper Width (An die Rollenpapierbreite anpassen)** und entscheiden Sie dann, ob die kurze oder lange Seite des Originals an die Breite des Rollenpapiers angepasst werden soll.

#### **Windows**

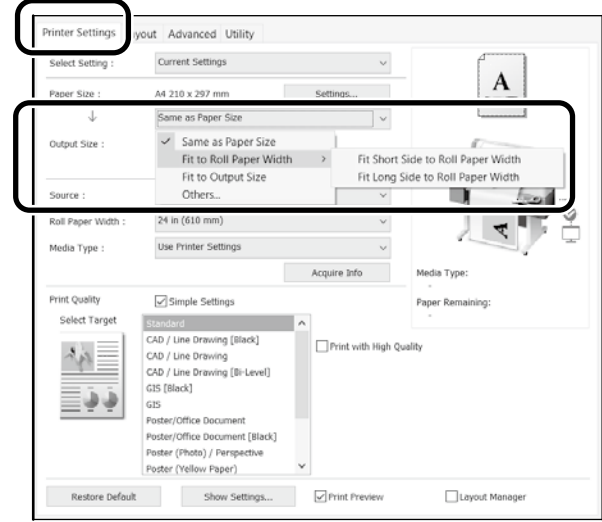

**Mac**

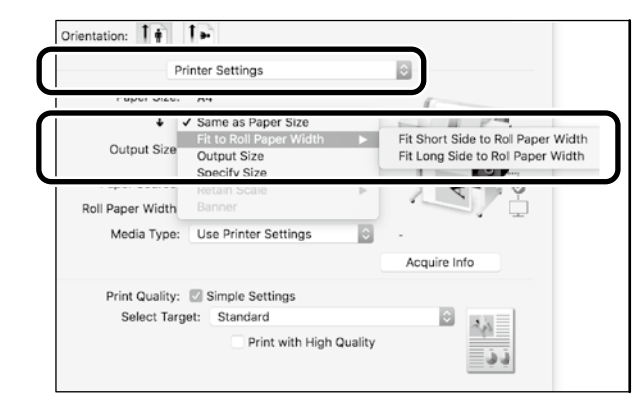

Diese Seiten erklären, wie Sie ein in einer standardisierten Größe erstelltes Original als Banner vergrößern und drucken.

## **Original an Ausgabegröße anpassen**

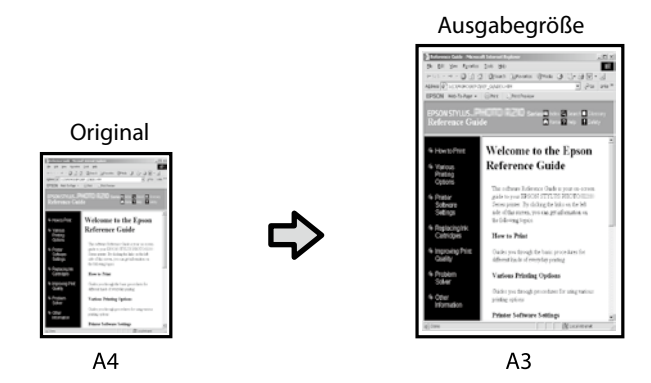

Wählen Sie **Output Size (Ausgabegröße)** - **Fit to Output Size (An Ausgabegröße anpassen)**, wählen Sie dann die Ausgabegröße.

#### **Windows**

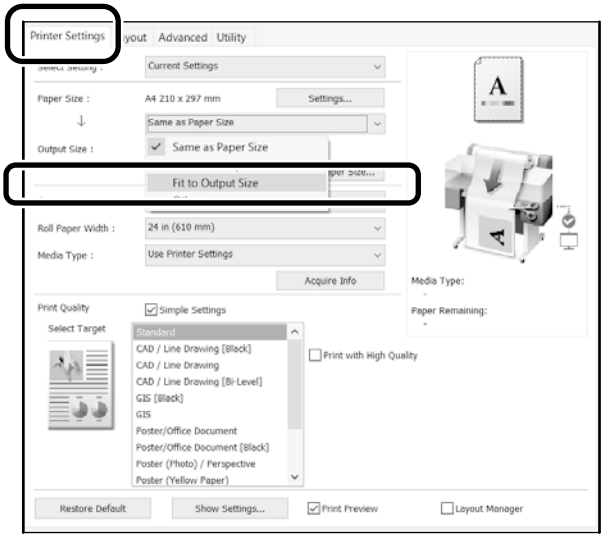

#### **Mac**

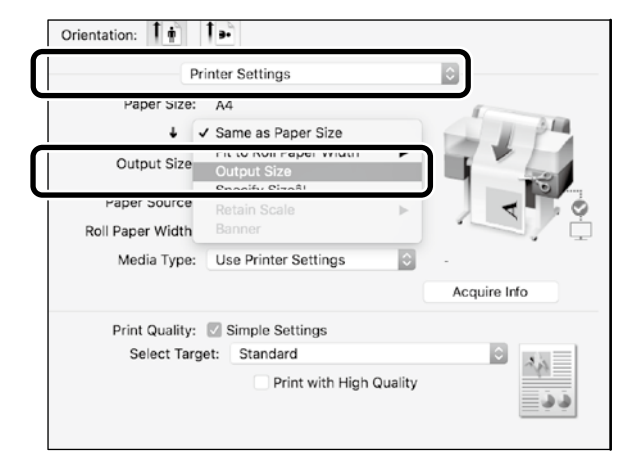

## **Format angeben**

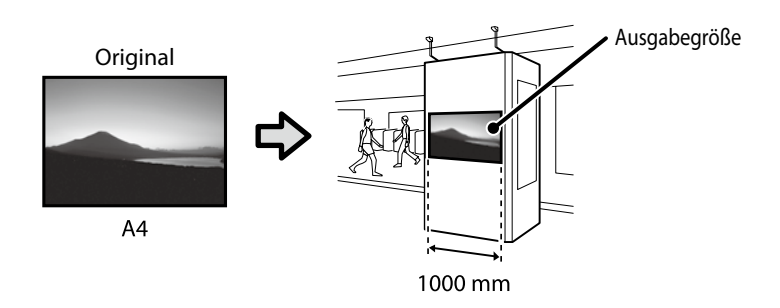

Wählen Sie **Output Size (Ausgabegröße)** - **Specify Size (Größe angeben)**, wählen Sie dann die Ausgabegröße oder geben Sie den Vergrößerungsfaktor ein.

#### **Windows**

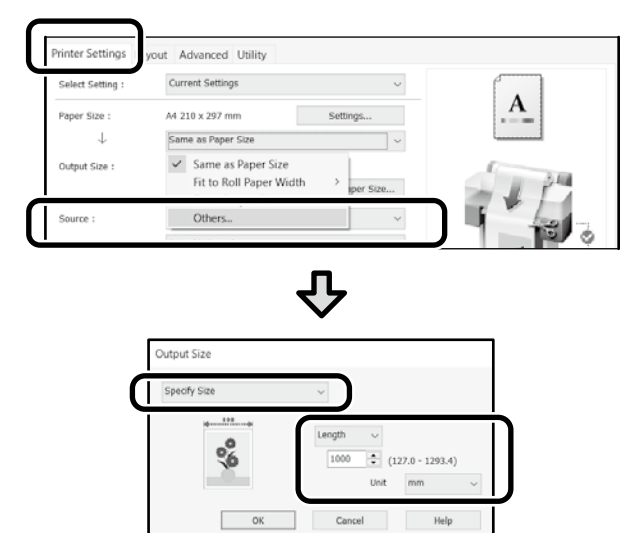

#### **Mac**

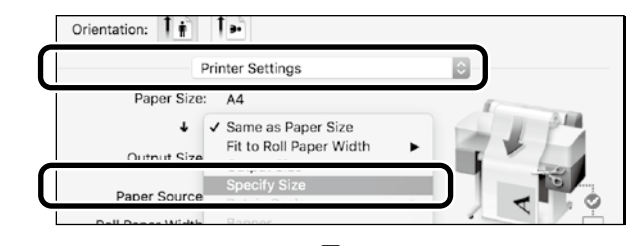

<u>{</u>}

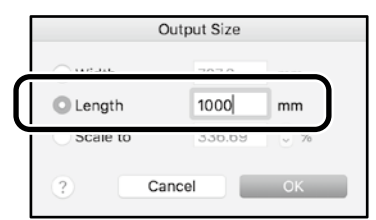

## <span id="page-9-1"></span><span id="page-9-0"></span>**Bei nicht standardisierten Größen drucken**

#### **Schritte zum Drucken einer nicht standardisierten Größe**

**Papierformat in der Anwendung registrieren und wählen**

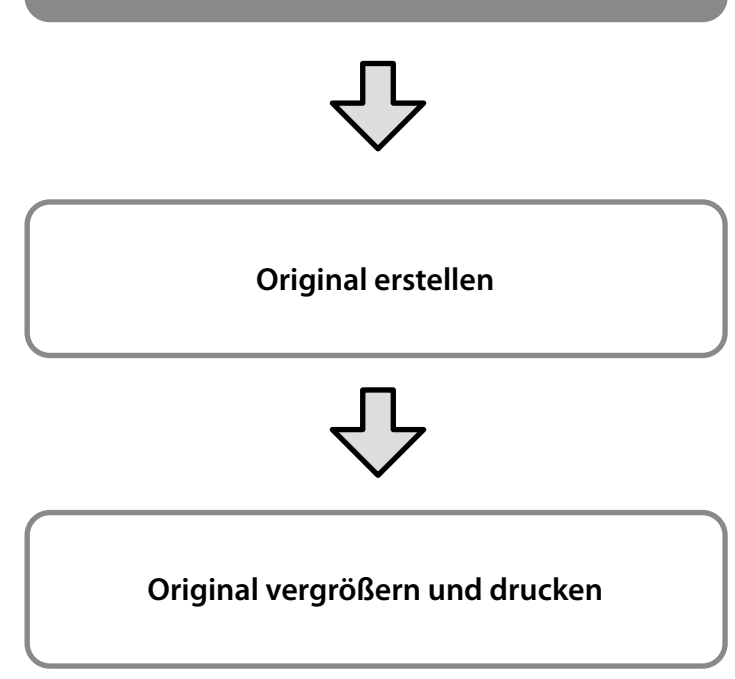

Diese Seiten erklären, wie Sie ein Original, das etwa einem Drittel der Ausgabegröße entspricht, erstellen und dieses Original dann zur Erstellung eines Banners, das einer Rollenpapier-Breite von 24 Zoll (610 mm) entspricht, vergrößern und ausdrucken.

### **Paper size (Papierformat) (Original)\***

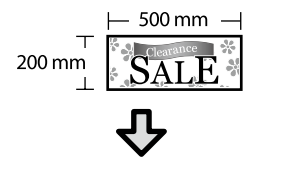

### **Output Size (Ausgabegröße)**

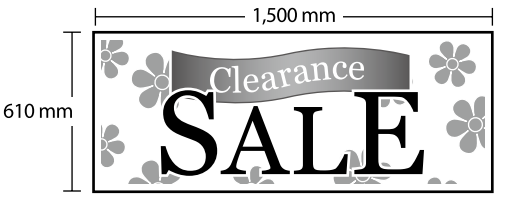

\*Sie können das Papierformat wie nachstehend gezeigt konfigurieren. Paper Width (Papier-Breite): 89 mm bis maximale Druckbreite Paper Height (Papier-Länge): 127 mm bis 18.000 mm (Windows) Height (Höhe): 127 mm bis 15.240 mm (Mac)

## **Papierformat registrieren und wählen**

#### **Windows**

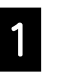

Starten Sie die Anwendung, klicken Sie auf das **Datei**-Menü und dann auf **Drucken**.

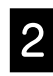

B Klicken Sie im Register **Printer Settings (Druckereinstellungen)** auf **Custom Paper Size... (Benutzerdefinierte Papiergröße...)**.

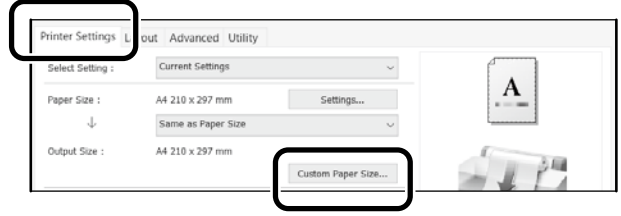

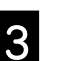

Geben Sie die folgenden Informationen im<br>Constant Lear Defined Baner Size Fenster **User-Defined Paper Size (Benutzerdefiniertes Papierformat)** ein. Klicken Sie auf **Save (Speichern)** und dann zum Abschließen der Registrierung des Papierformats auf **OK**.

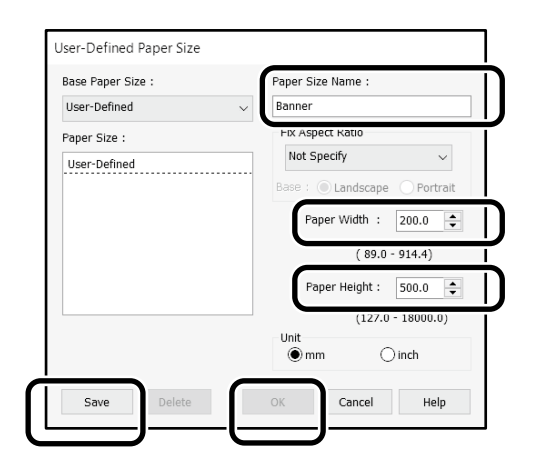

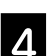

4. Wählen Sie das registrierte Papierformat.

#### Beispiel: Microsoft Word 2016

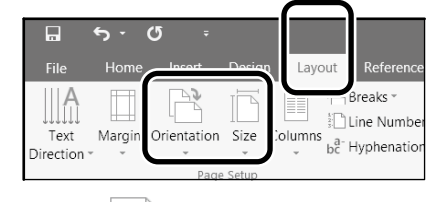

**Size**: Banner

**Orientation**: **Landscape**

Falls das registrierte Papierformat nicht angezeigt wird, prüfen Sie die in der Anwendung unterstützten Papierformate.

## **Original erstellen**

### **Mac**

Starten Sie die Anwendung und klicken Sie auf **Page Setup (Seiteneinrichtung)**.

Wenn **Page Setup (Seiteneinrichtung)** aufgrund der Anwendung nicht angezeigt wird, wählen Sie **Print (Drucken)**.

B Wählen Sie bei **Orientation (Ausrichtung)** und bei **Paper Size (Papierformat) Manage Custom Sizes (Angepasste Formate verwalten)**.

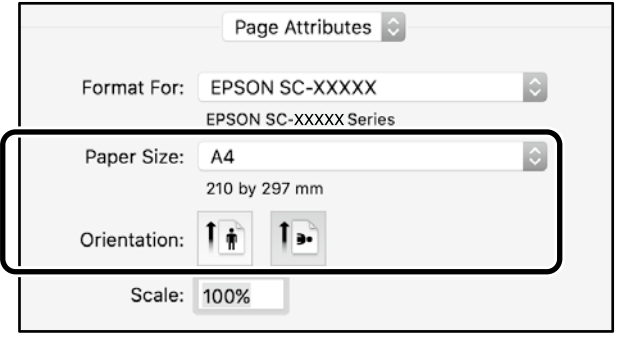

#### **C** Registrieren Sie das Papierformat in der folgenden Reihenfolge.

Geben Sie bei  $(2)$ "Banner" als Namen des Papierformats ein. Wählen Sie für den Druckernamen 3. Klicken Sie zum Fertigstellen der Registrierung des Papierformats auf **OK**.

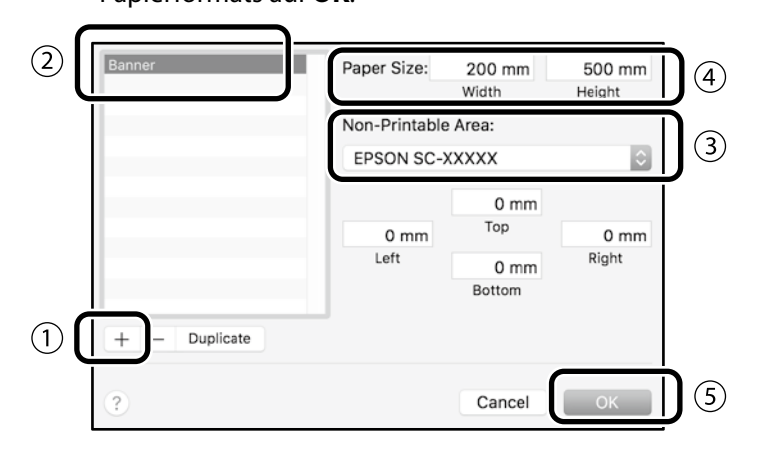

Erstellen Sie das Original mit Hilfe der Anwendung.

## **Original vergrößern und drucken**

Legen Sie 24-Zoll-Rollenpapier ein und vergrößern und drucken Sie das Original durch Anpassung an die Rollenpapierbreite.

Beachten Sie beim Vergrößern und Drucken des Originals Folgendes.

 $\mathscr{D}$  ["Banner drucken" auf Seite 8](#page-7-1)

## <span id="page-11-1"></span><span id="page-11-0"></span>**Außerhalb des Büros drucken**

Diese Seite erklärt, wie Sie in einer Umgebung ohne WLAN-Netzwerkrouter oder Zugangspunkt drucken.

## **Wi-Fi Direct-Verbindung**

Verbinden Sie Ihren Computer oder Ihr Smart-Gerät über Wi-Fi Direct mit dem Drucker, wenn Sie sich außerhalb des Büros befinden und keine kabelgebundene oder kabellose Verbindung zum Drucker herstellen können.

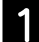

Berühren Sie  $\widehat{\mathbb{R}}$   $\widehat{\mathbb{R}}$  am Startbildschirm.

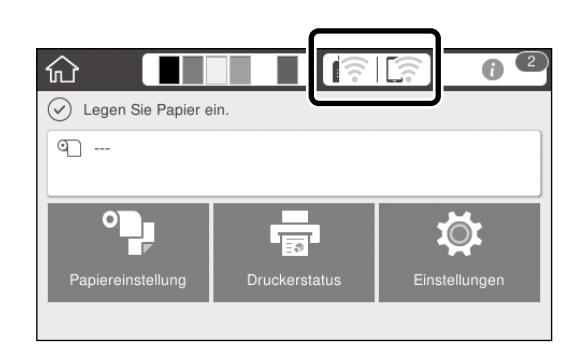

### **P** Berühren Sie Wi-Fi Direct.

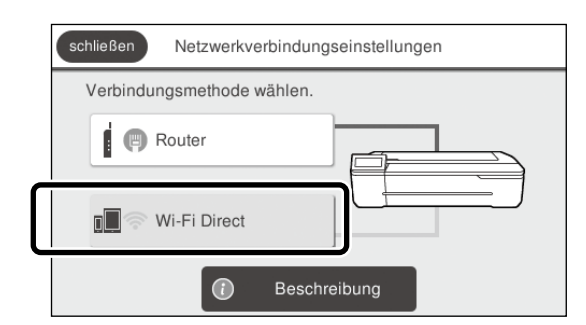

Folgen Sie den Bildschirmanweisungen.

### **Drucken**

Drucken Sie über den Druckertreiber, nachdem Sie mit Wi-Fi Direct eine Verbindung zum Drucker hergestellt haben. Selbst wenn der Druckertreiber nicht installiert wurde, können Sie dennoch mit einem Mac oder iOS-Smart-Gerät über AirPrint drucken.

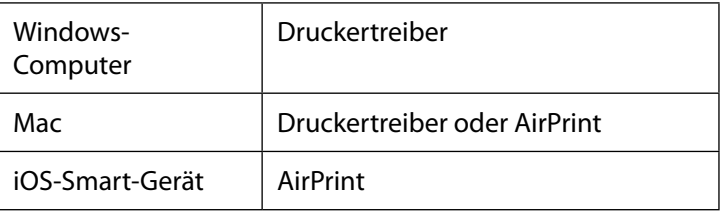

Die folgenden Aktionen sind bei Verwendung von AirPrint nicht erlaubt.

- Druck durch automatische Anpassung des Originals an die Breite des Rollenpapiers
- Druck durch automatische Vergrößerung oder Verkleinerung des Originals zur Anpassung an die Ausgabepapiergröße
- Einstellung einer für den vorgesehenen Zweck geeigneten Druckqualität

Verwenden Sie den Druckertreiber für diese Aktionen.

Weitere Informationen zur Benutzung von AirPrint finden Sie auf der Apple-Website.

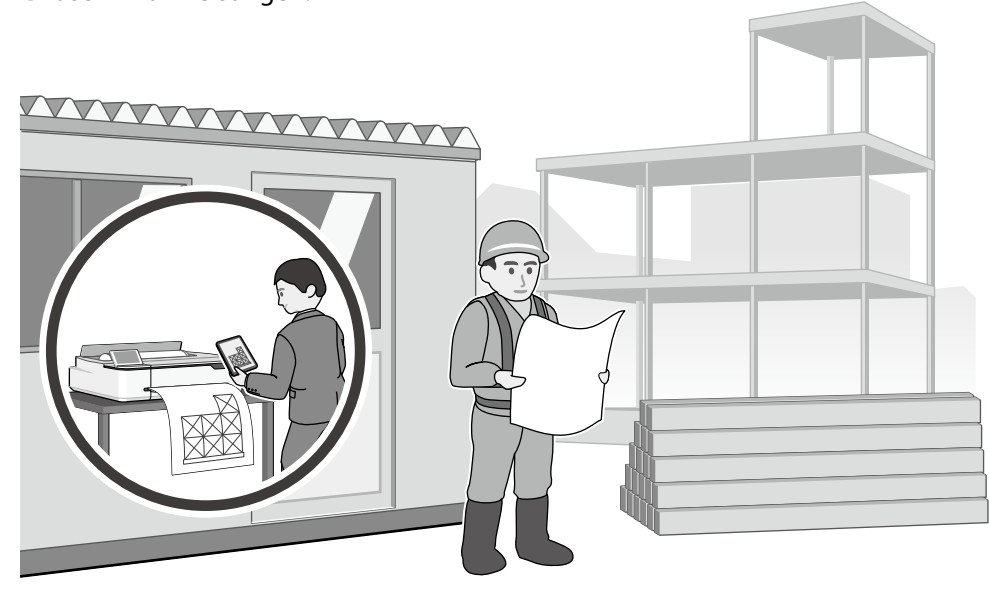

**MEMO**

**MEMO**

## *Copyright und Marken*

Kein Teil dieses Handbuchs darf in irgendeiner Form (Druck, Fotokopie, Mikrofilm oder ein anderes Verfahren) ohne die schriftliche Genehmigung der Seiko Epson Corporation reproduziert oder unter Verwendung elektronischer Systeme verarbeitet, vervielfältigt oder verbreitet werden. Die hierin enthaltenen Informationen sind ausschließlich für diesen Epson-Drucker bestimmt. Epson übernimmt keine Verantwortung für die Anwendung dieser Informationen auf andere Produkte.

Weder die Seiko Epson Corporation noch eine ihrer Tochtergesellschaften haften für Schäden infolge von Fehlgebrauch sowie Reparaturen und Abänderungen, die von dritter, nicht autorisierter Seite vorgenommen wurden, sowie für Schäden infolge von Nichtbeachtung der Bedienungs- und Wartungsanleitungen. Dieses Handbuch wurde mit großer Sorgfalt erstellt, eine Haftung für leicht fahrlässige Fehler, z. B. Druckfehler, ist jedoch ausgeschlossen.

Die Seiko Epson Corporation haftet nicht für Schäden oder Störungen durch Einsatz von Optionen oder Zubehör, wenn diese nicht Original-Epson-Produkte sind oder keine ausdrückliche Zulassung der Seiko Epson Corporation als Epson Approved Products haben.

Die Seiko Epson Corporation kann nicht haftbar gemacht werden für Schäden aufgrund elektromagnetischer Interferenzen, die aus der Verwendung von Schnittstellenkabeln herrühren, die nicht von der Seiko Epson Corporation als "Epson Approved Products" genehmigt wurden.

EPSON, EPSON EXCEED YOUR VISION, EXCEED YOUR VISION, and their logos are registered trademarks or trademarks of Seiko Epson Corporation.

Microsoft®, Windows®, and Windows Vista® are registered trademarks of Microsoft Corporation.

Mac, macOS, OS X, Bonjour, Safari, and AirPrint are trademarks of Apple Inc., registered in the U.S. and other countries.

HP-GL/2® and HP RTL® are registered trademarks of Hewlett-Packard Corporation.

AutoCAD is registered trademarks or trademarks of Autodesk, Inc., and/or its subsidiaries and/or affiliates in the USA and/or other countries.

*Allgemeiner Hinweis: Alle anderen in dieser Dokumentation verwendeten Produktnamen dienen lediglich Identifikationszwecken und sind Marken der jeweiligen Firmen. Espon erhebt keinerlei Ansprüche an diese Marken.*

© 2020 Seiko Epson Corporation. All rights reserved.

### *Bedeutung der Symbole*

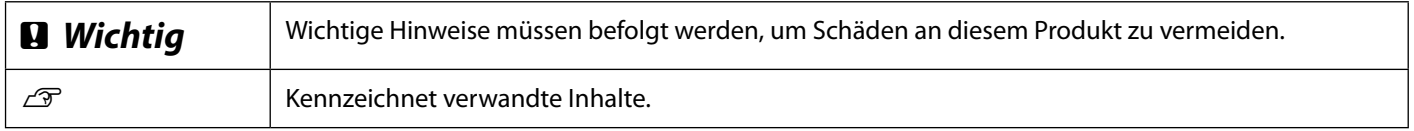

## *Produktmodellbeschreibungen*

Einige in dieser Anleitung beschriebenen Modelle werden in Ihrem Land oder Ihrer Region möglicherweise nicht verkauft.

## **Probleme mit der Druckqualität beheben**

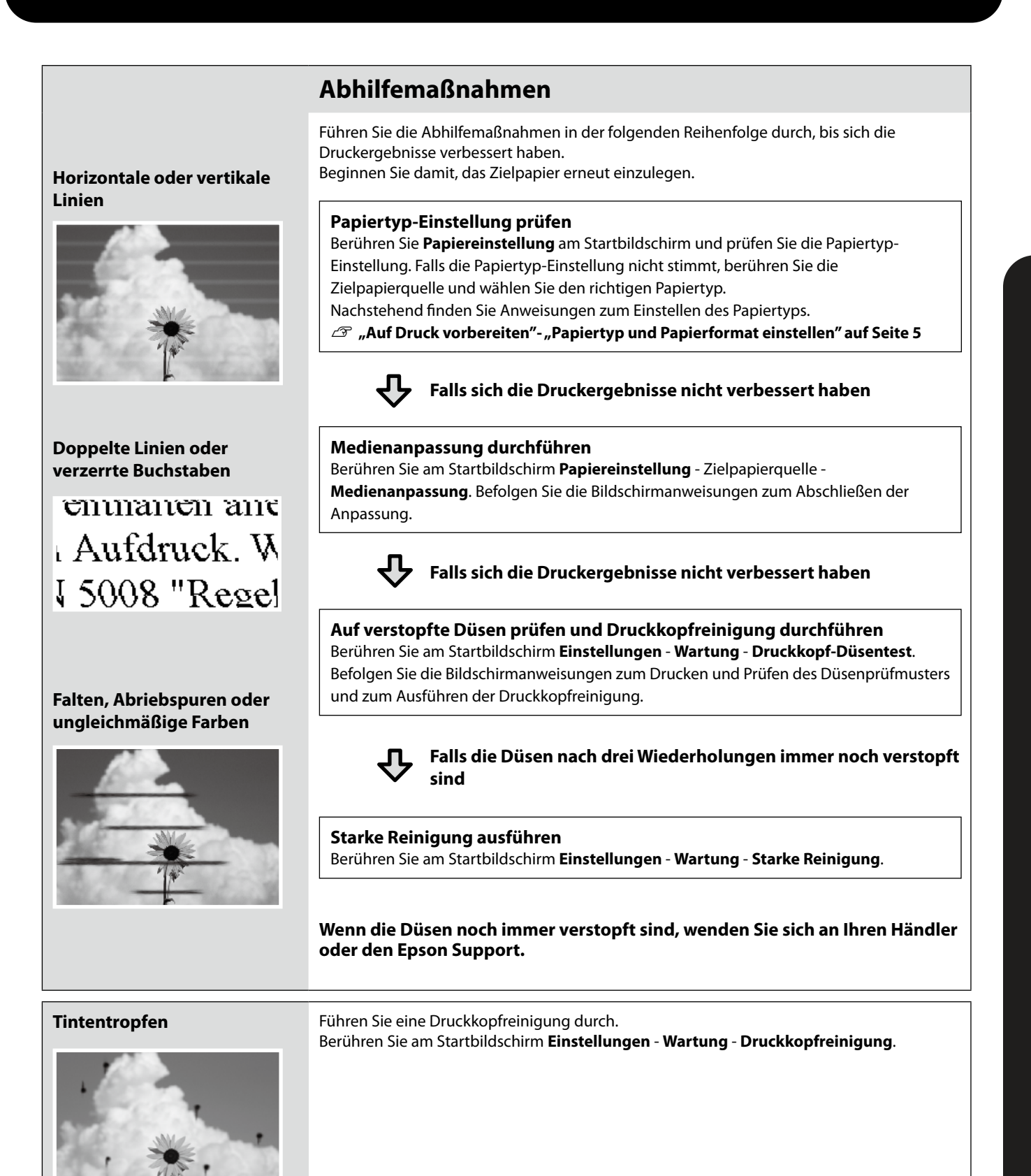